# 抽選の申込みをします(簡易版)

1 あいち共同利用型施設予約システムにアクセスします。 ホームページアドレス [https://www.e-shisetsu.e-aichi.jp/web\\_info.html](https://www.e-shisetsu.e-aichi.jp/web_info.html) 

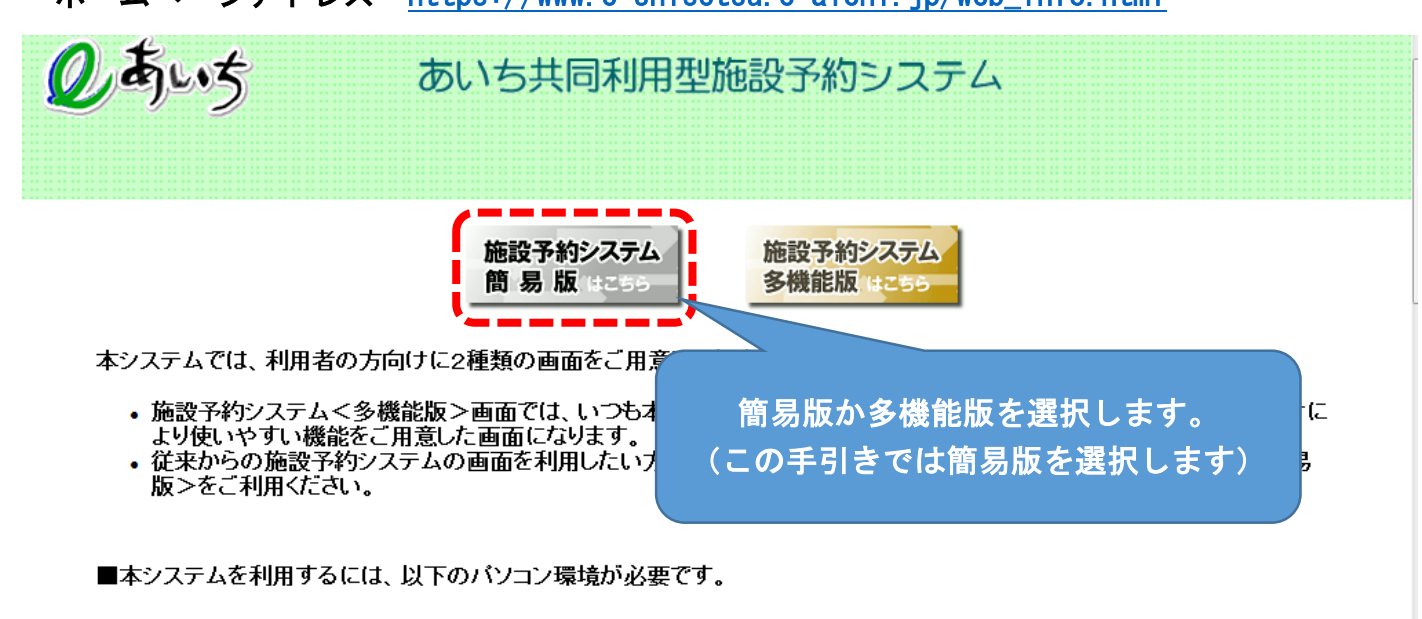

CPU:550MHz以上 ハード メモリ:256MB以上(各OSの推奨メモリ容量以上) B • Microsoft Windows Vista

2 簡易版が表示されます

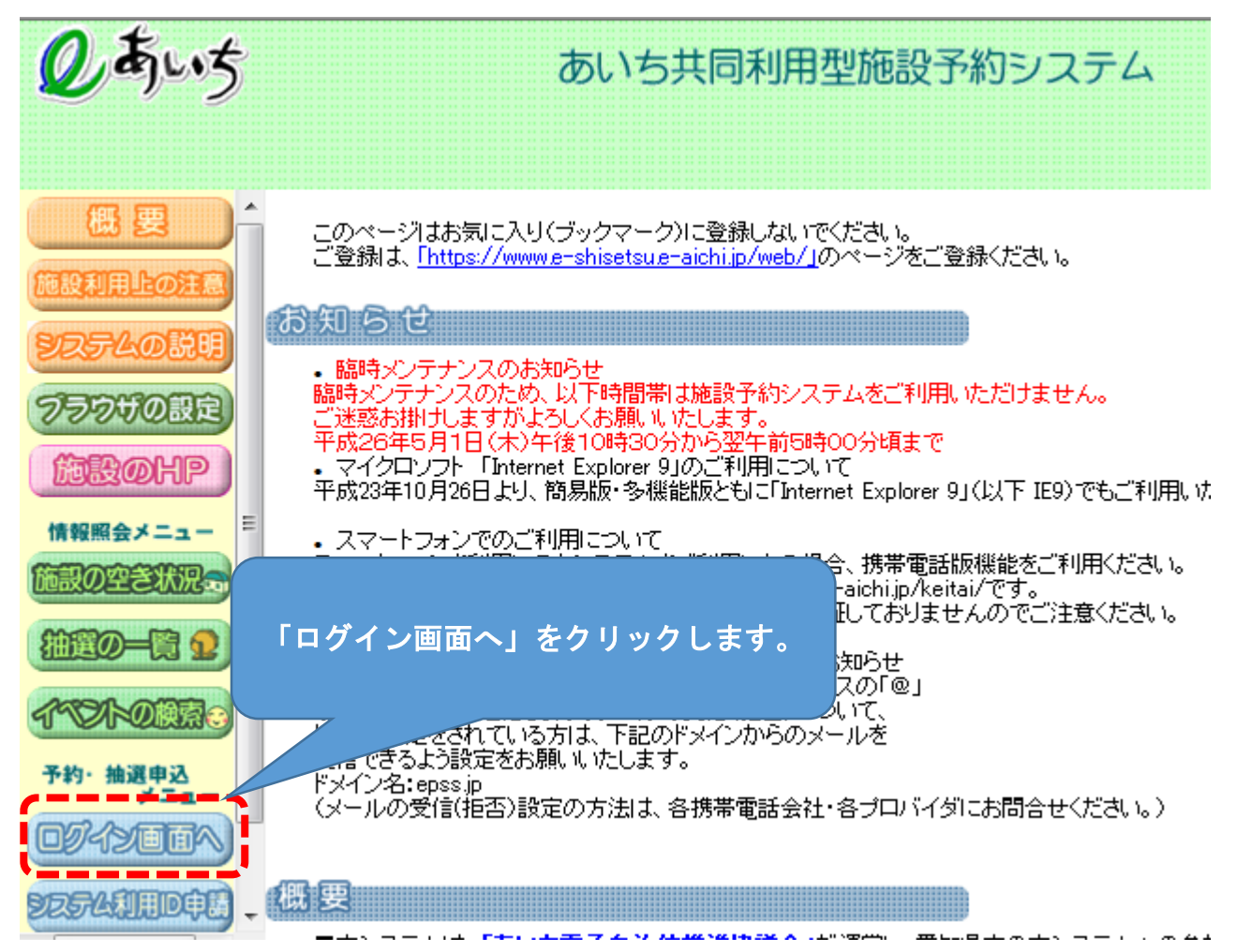

# 3 ログイン画面が表示されます。

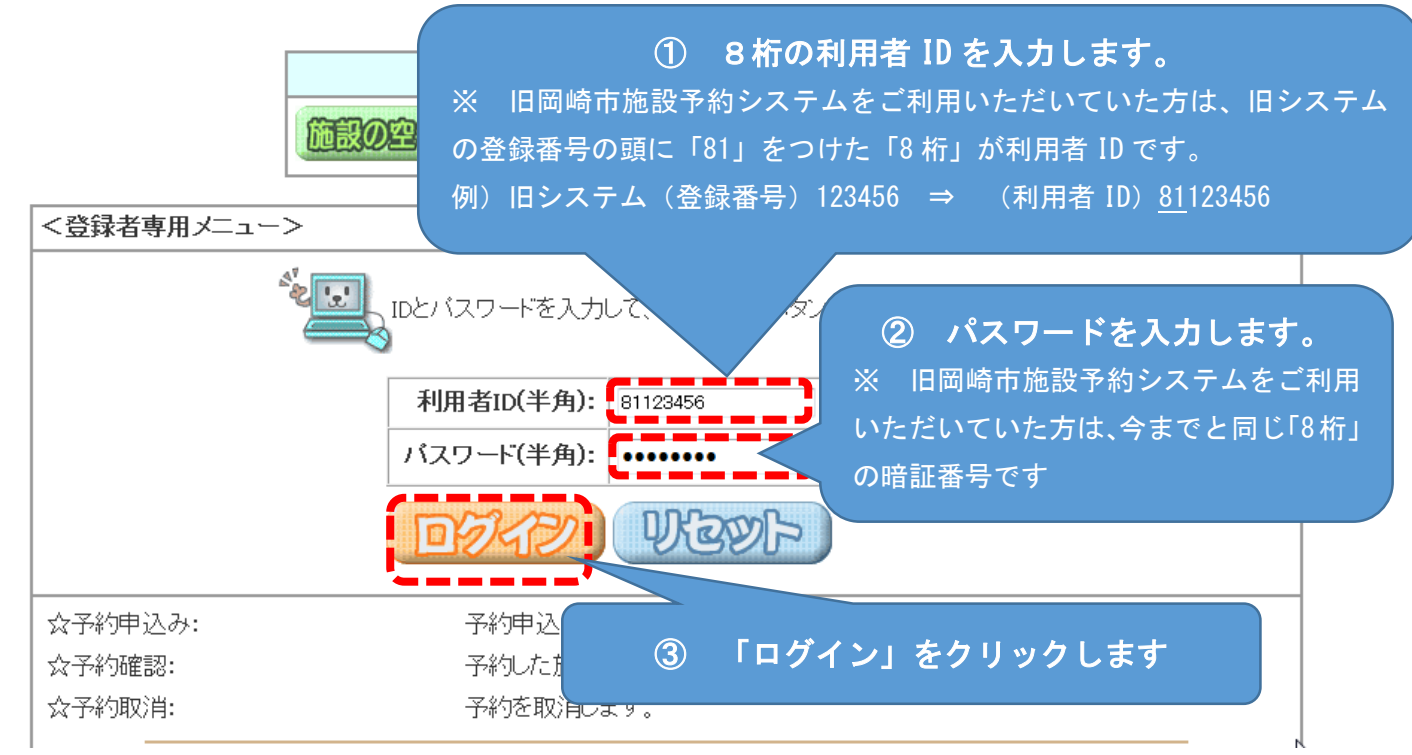

## 4 登録されている方の専用メニューが表示されます

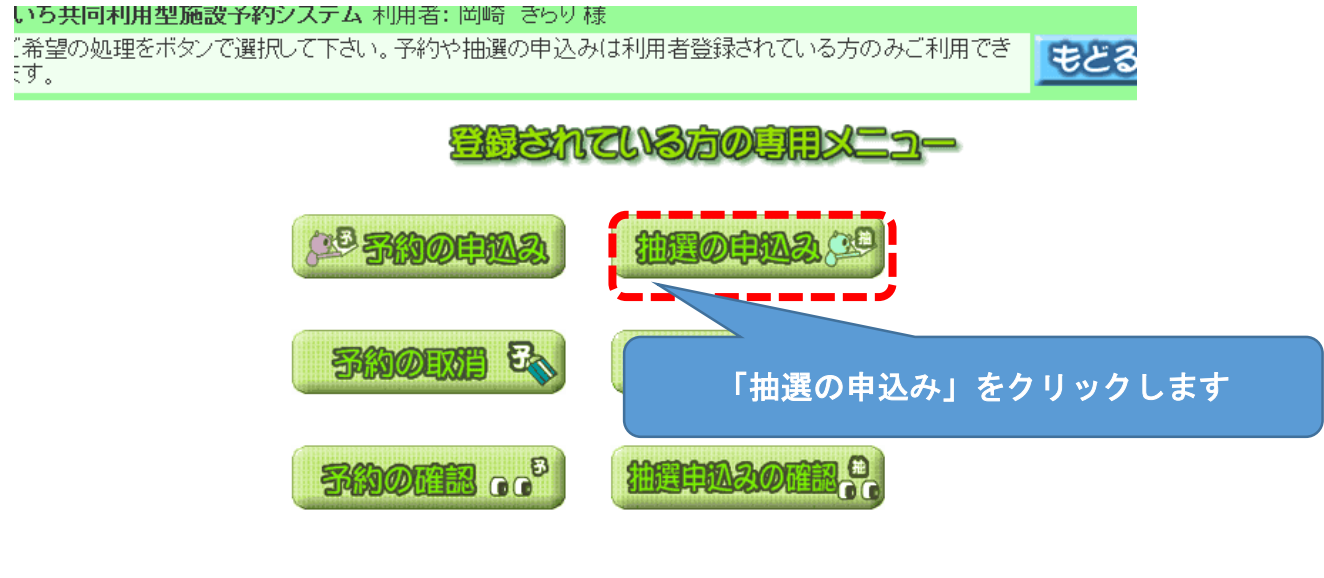

#### 5 抽選申し込みの条件を指定する画面が表示されます

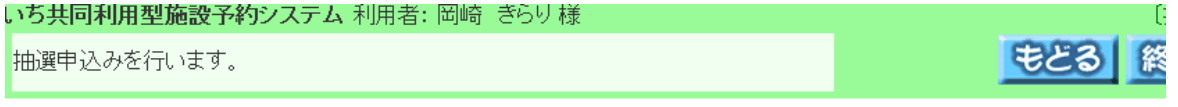

## 抽選申込みを行います。申込みを行う条件を指定して下さい。

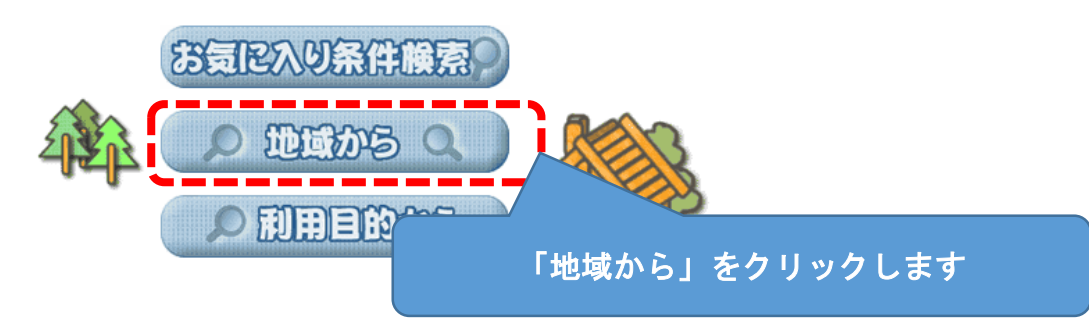

# 6 自治体を選択する画面が表示されます

利用型施設予約システム 使用者: 岡崎 きらり様

#### 選択してください。

!>> 地域設定>> 館設定>> 施設設定>> 利用日設定>> 検索結果>> 時間設定>> 内容確認 >> 予約完了

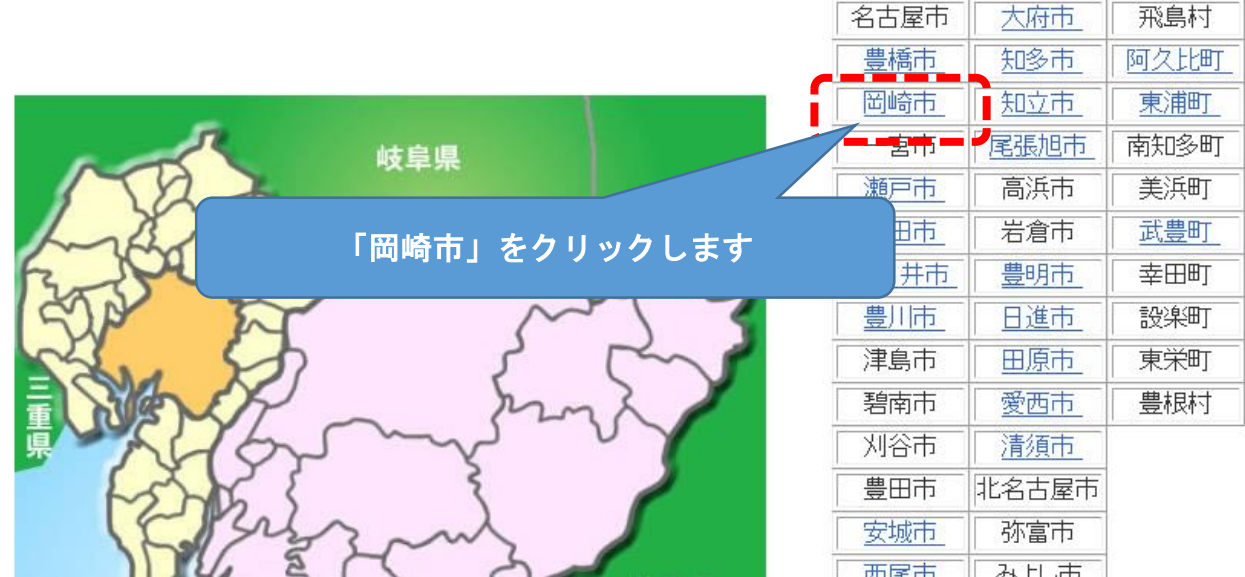

# 7 地域を選択する画面が表示されます

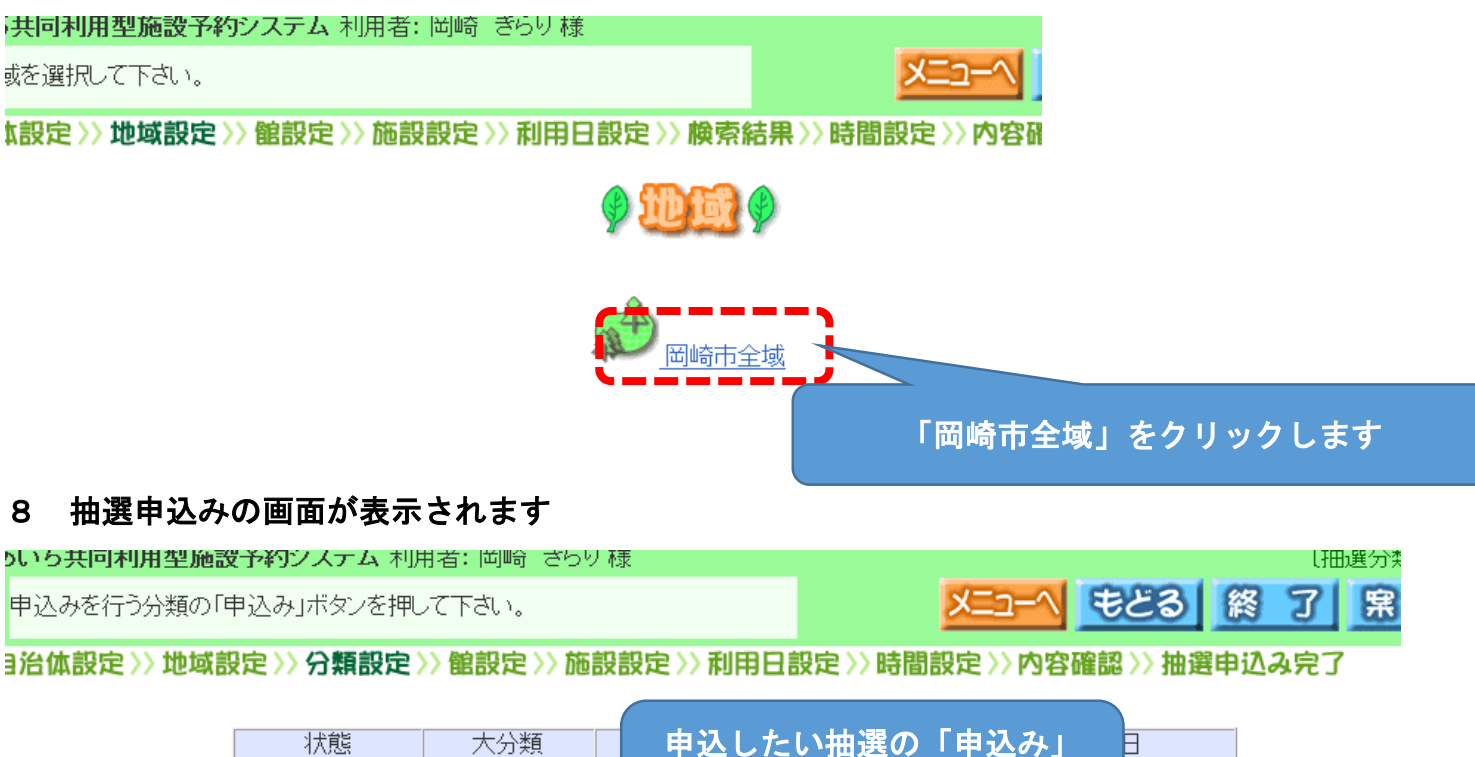

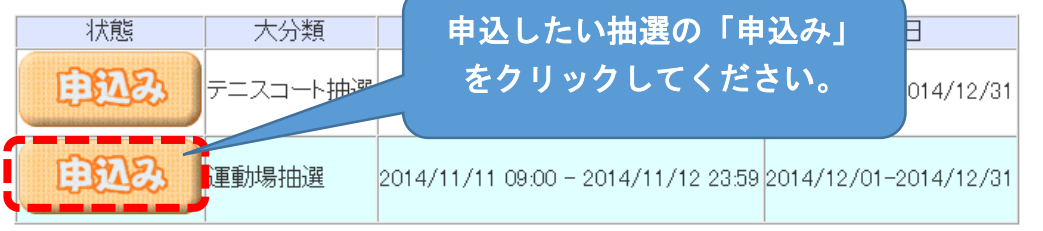

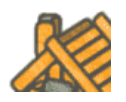

自治体の設定

 $\mathbb{Z}$ 

メニューへ もとる 終 了 累 内

# 9 館を選択する画面が表示されます

**SDDXAC** WORDDXAC // FORFWEDB // JEROPH ASYATO J

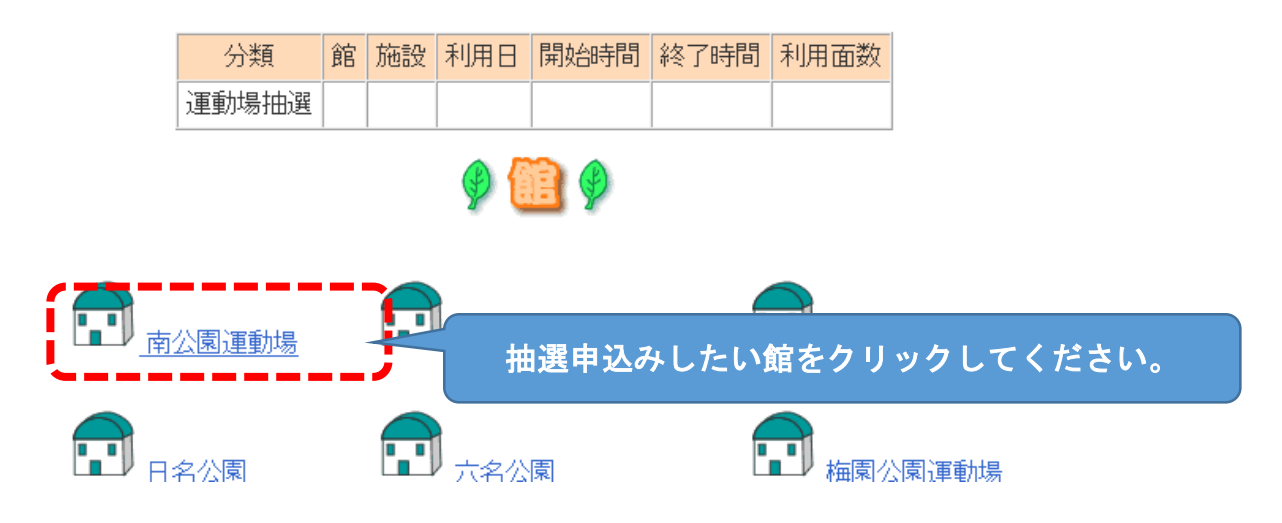

#### 10 施設を選択する画面が表示されます

「設設定〉〉利用日設定〉〉時間設定〉〉内容確認〉〉抽選申込み完了

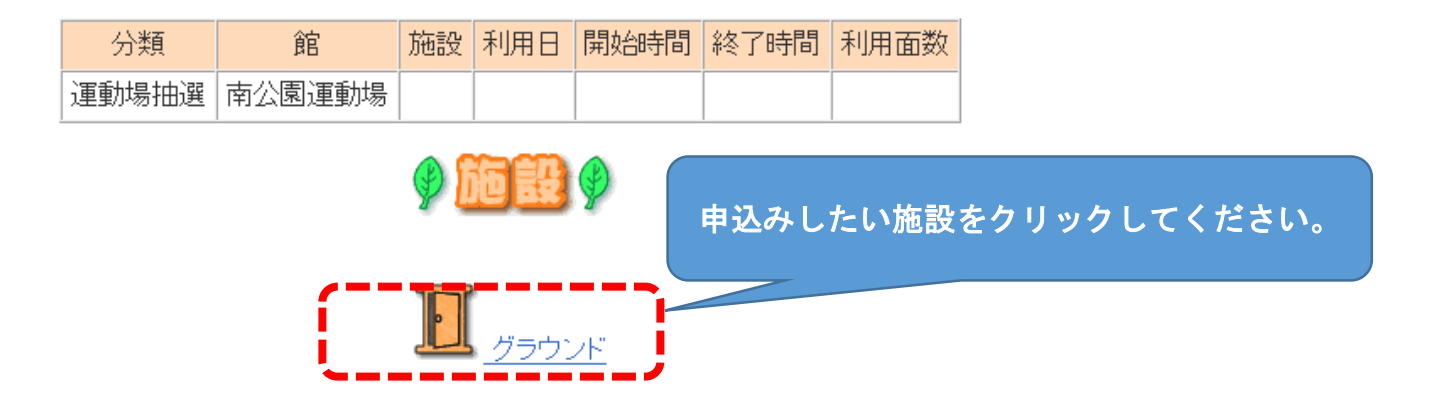

#### 11 抽選の申込みの枠を選択する画面が表示されます。

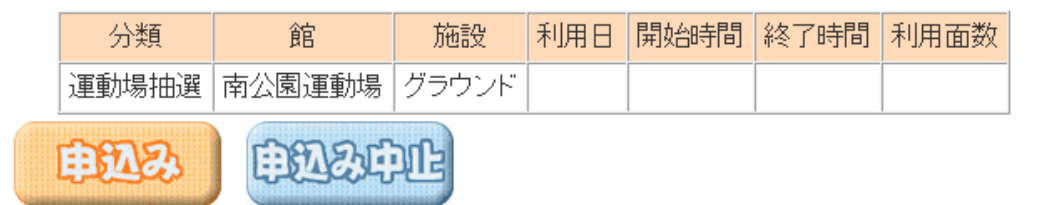

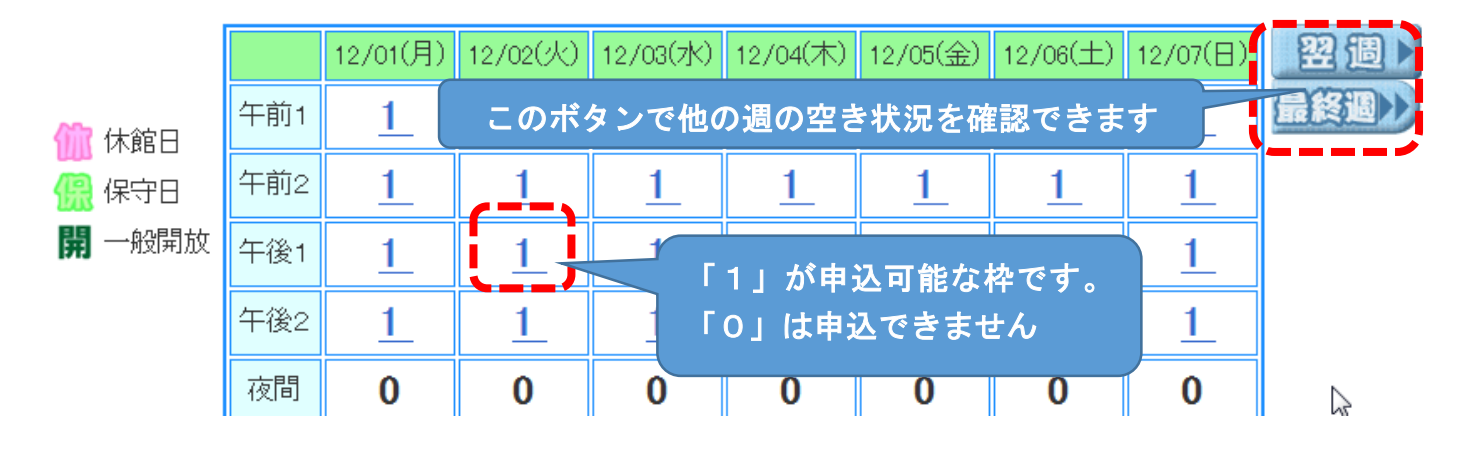

# 12 施設の空き状況が表示されます。

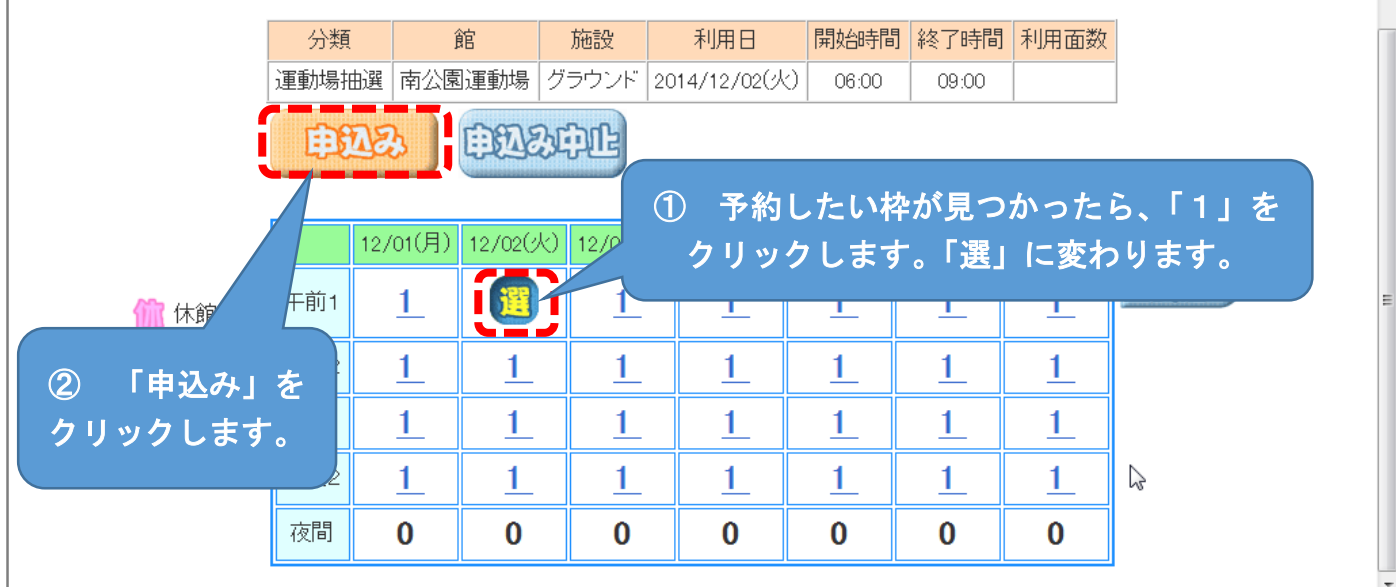

# 13 申込画面が表示されます

下記の条件で抽選申込みを行います。

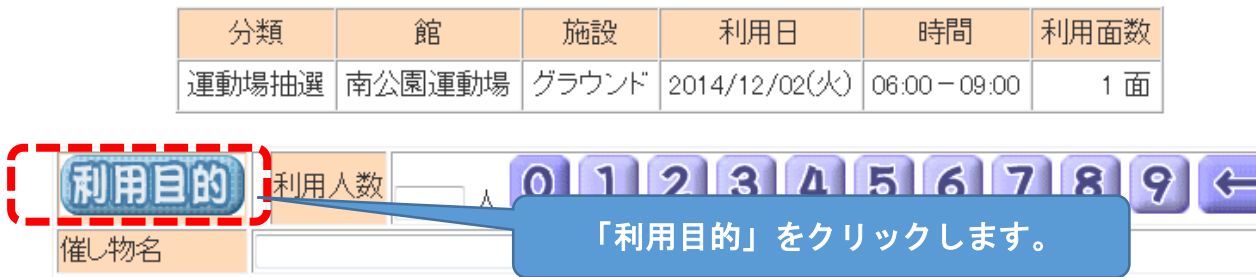

14 利用目的分類が表示されます

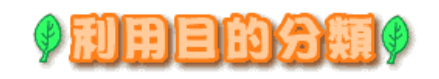

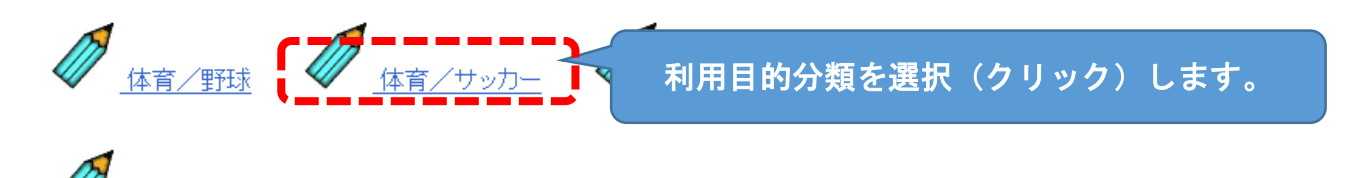

15 利用目的が表示されます

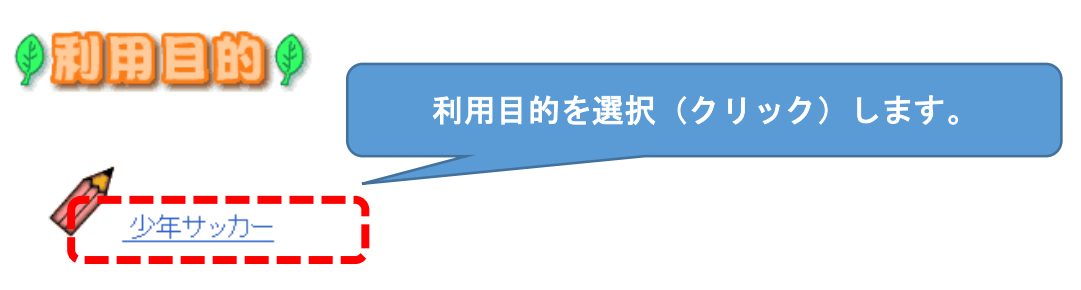

## 16 申込画面に利用目的が反映されます

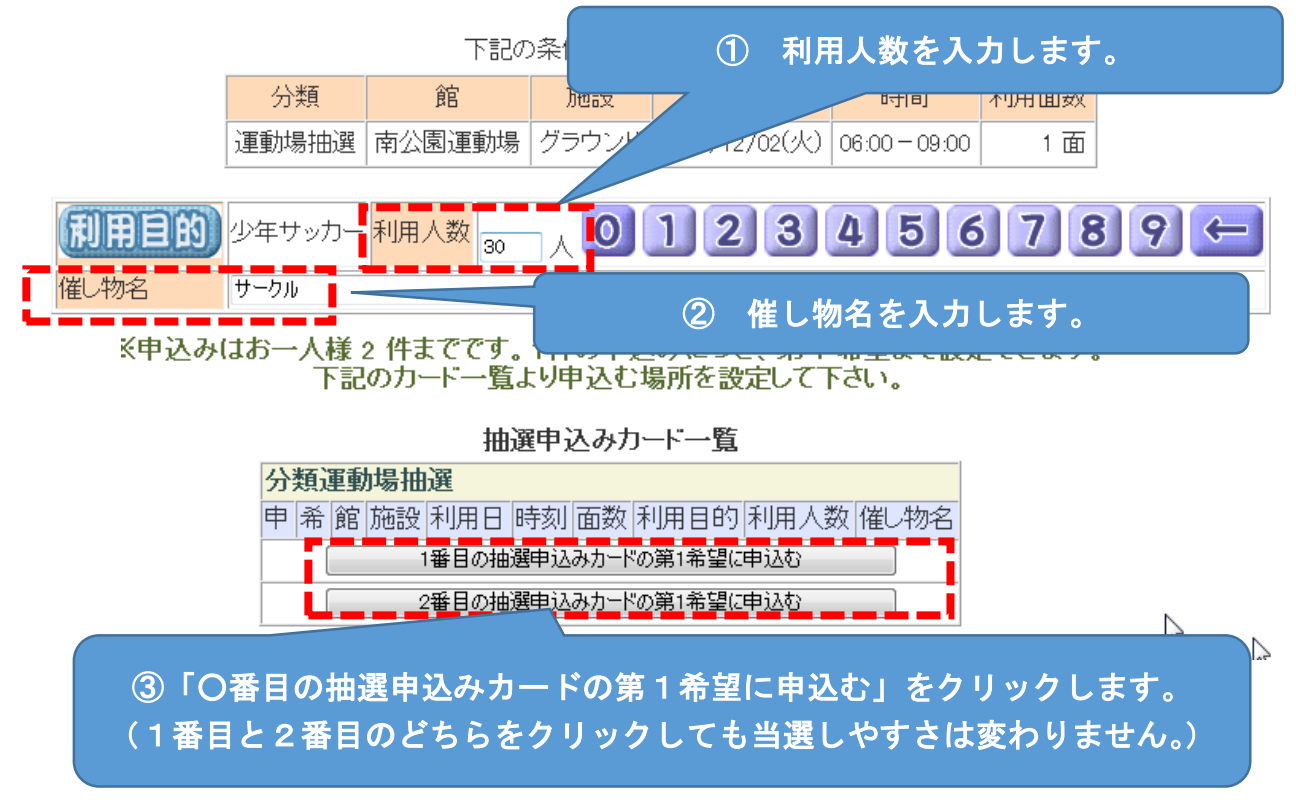

#### 17 抽選申込みの確認画面が表示されます。

域設定》》館設定》》施設設定》》利用日設定》》時間設定》》内容確認》》抽選申込み完了 抽選申込みが完了しました。

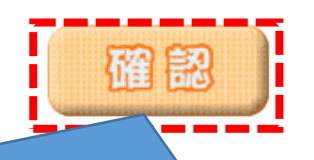

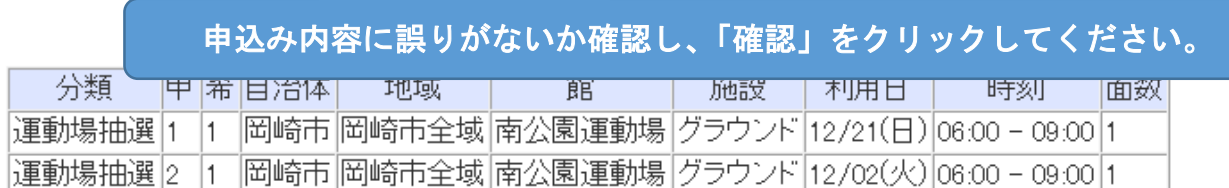

#### 18 抽選申込みができました。

抽選申込みが完了しました。

抽選申込みが完了しました。 抽選申込みが完了しました。引き続き抽選申込みを行えます。 前回の申込みの内容とは異なる内容の条件から設定できます。 目的から 自治体办场 地震办局 施設から 利用目から 館から

〜 終

T

-ב∟×ו

【ポイント】抽選後に、結果の確認期間内に予約を確定させる「当選確認」をしてください。当選確認は「登 録されている方の専用メニュー」からできます。当選確認しない場合は当選が無効になります。